# <span id="page-0-1"></span>**Broadcast**

- [Overview](#page-0-0)
- **[Recipients](#page-1-0)**
- [Subject, Body, File Type](#page-1-1)
- [Filters](#page-2-0)
- [Source Filters](#page-2-1)
- [Delivery Rule](#page-2-2) • [Schedule](#page-3-0)
- [Submit](#page-3-1)
- 

### <span id="page-0-0"></span>**Overview**

[top](#page-0-1)

Broadcasting allows you to send a report to one or more users, based on a defined schedule and set of rules. A personal broadcast is exactly the same as a standard broadcast, with the exception of defining who it is sent to. A personal broadcast is only ever sent to the person that defined the broadcast.

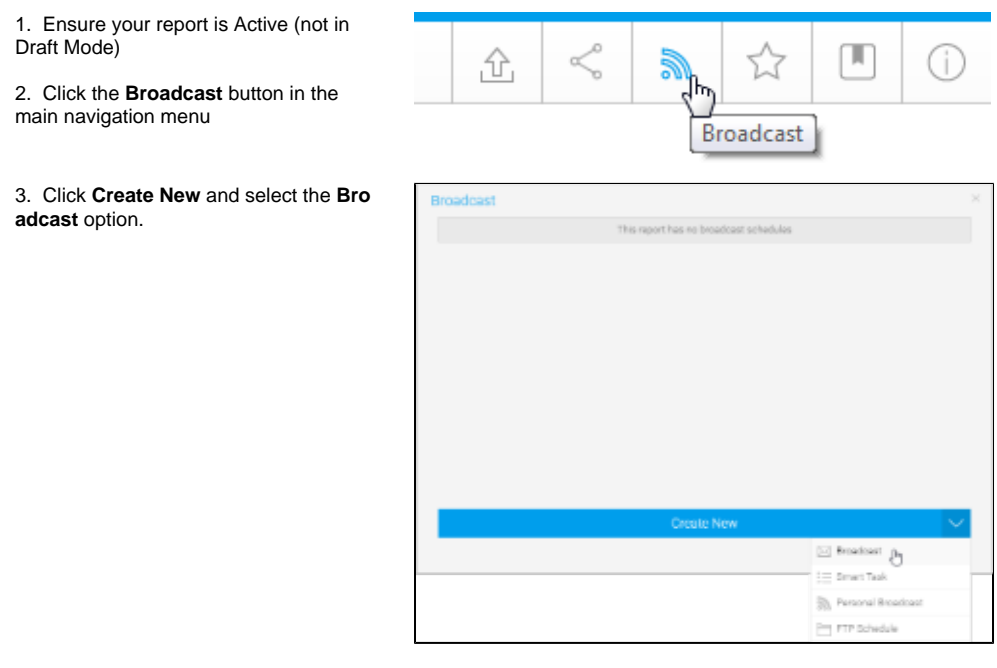

4. The **Broadcast** window will open, providing you with the following options:

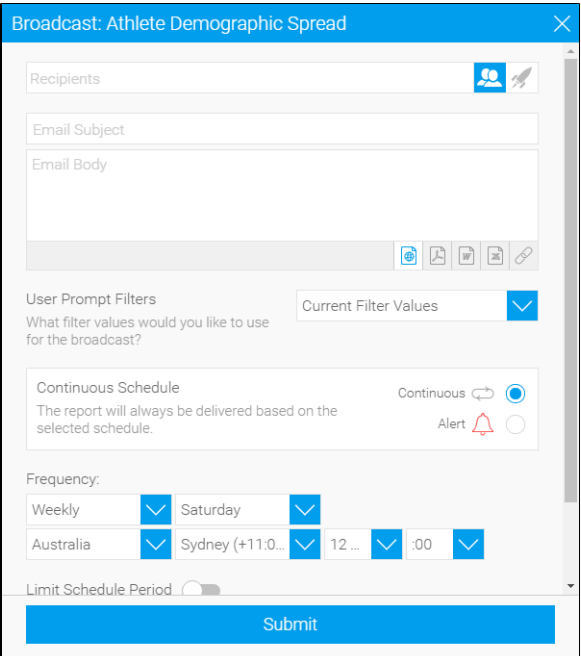

# <span id="page-1-0"></span>**Recipients**

[top](#page-0-1) A Broadcast email can only be sent if recipients have been defined. One or more recipients can be selected for a Broadcast.

**Note:** this step is **not** available for **personal broadcasts**.

#### 1. Click in the **Recipients** box.

2. From here you are able to search through Yellowfin Users, Groups, and Reports, or type in an external email address (external users require a multicast licence)

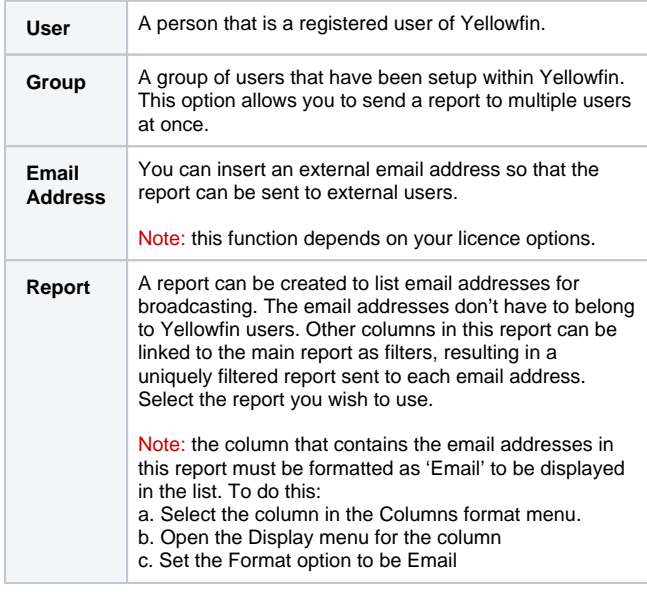

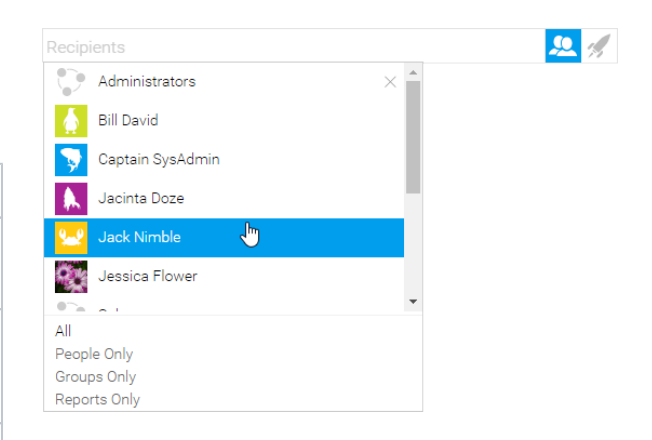

<span id="page-1-1"></span>Subject, Body, File Type

3. Once selected, your recipients will appear in the box.

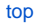

Define the basics of the email to be sent.

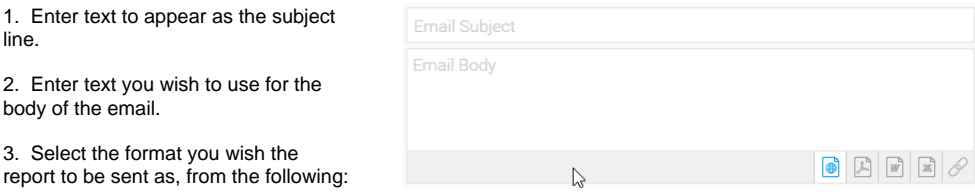

- **HTML**
- PDF
- **DOCX**
- $\blacksquare$ XLSX
- $\blacksquare$ Link to Report

### <span id="page-2-0"></span>**Filters**

#### [top](#page-0-1)

If your report contains filters you will have the option to select which of these are applied to the Broadcast Report.

The options include:

 $\blacksquare$ 

 $\blacksquare$ 

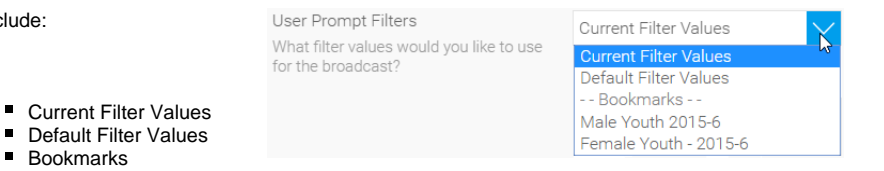

### <span id="page-2-1"></span>**Source Filters**

If your report uses Source Filters, the Broadcast Report will also be filtered by the Source Filter, as well as whatever filters were defined above. If the report has been sent to an external email address, rather than a defined Yellowfin user, the recipient will inherit the Source Filter from the user who defined the Broadcast.

**Note:** in order for a user to Broadcast a Source Filter report to recipients not defined in the source filter, they will require the following role permission to be enabled.

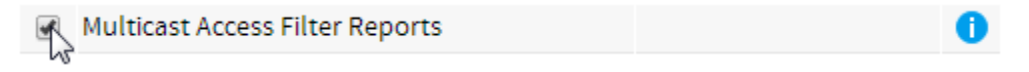

### <span id="page-2-2"></span>Delivery Rule

#### [top](#page-0-1)

A Delivery Rule is used for exception reporting. If you wish to send a report only if it meets certain criteria (for example: Revenue is less than 100,000) then you will need to add a rule.

- 1. Change the **Continuous** option to **Alert**
- 2. Click on the **Add Alert Delivery Rules**
- 3. You will now have the choice of building a rule based on:
	- a. One or more rows b. Aggregate against must match (e.g. is there a transaction less than \$1000) OR
	- entire result set (e.g. are the total sales less than \$100000)

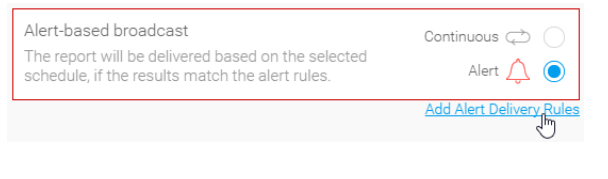

- 4. Select the field you wish to apply the condition on, click **Ad d Field**, and apply your condition. You can add multiple conditions here if required.
- 5. Click **Submit** to apply your condition(s)
- 6. Your rule will now be displayed on the Broadcast window

# <span id="page-3-0"></span>**Schedule**

#### [top](#page-0-1)

The last step is to define the schedule for your Broadcast

- 1. Select the **frequency**. Depending on the option selected here, you may be required to provide further details. For example, if Fortnightly is selected, you will be prompted to select either the first or second week of the fortnight to send in, as well as the day of the week.
- 2. Apply **Advanced Settings** (if required) Sometimes you may find you

need to set the Time Zone, and local time for delivery. This can be accomplished by clicking the **Advanced Settings** link.

- a. **Timezone**: allows you to set the deliver timezone.
- b. **Limit Schedule Period**: allows you to limit the schedule to run only within a set period, rather than forever ongoing.
- c. **Failure Notification**: allows you to define an administrator user to be notified if the broadcast schedule fails.

# <span id="page-3-1"></span>Submit

### [top](#page-0-1)

1. Click the **Submit** button to complete the broadcast setup.

Submit

2. You will now see your broadcast listed.

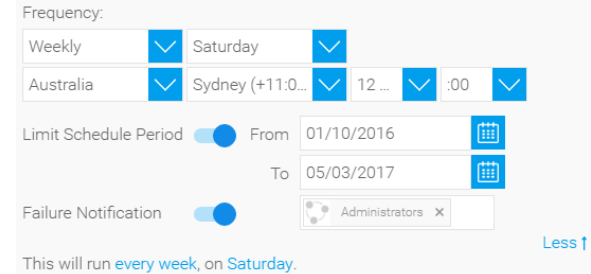

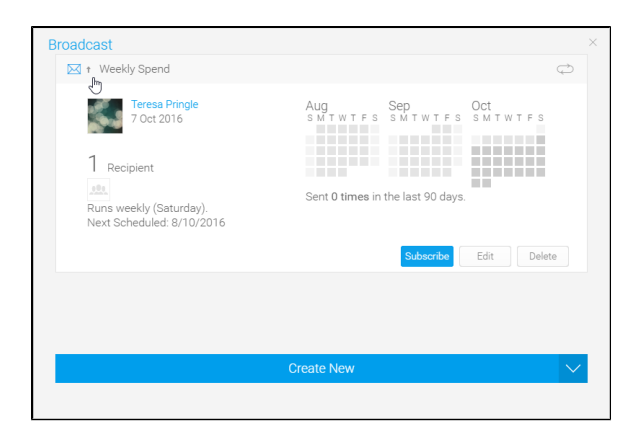

[top](#page-0-1)